ようこそ、記憶の近道へ。

# リソー教育オンラインストア

# Monoxer使い方操作ガイド モノグサ -学習者、保護者向け-

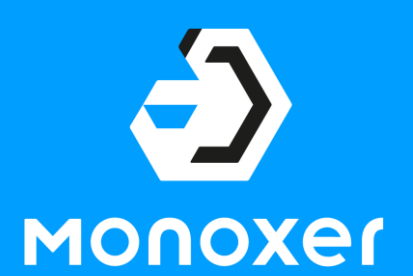

本資料はMonoxerの基本的な操作方法について 記載しています

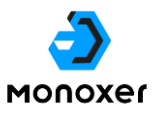

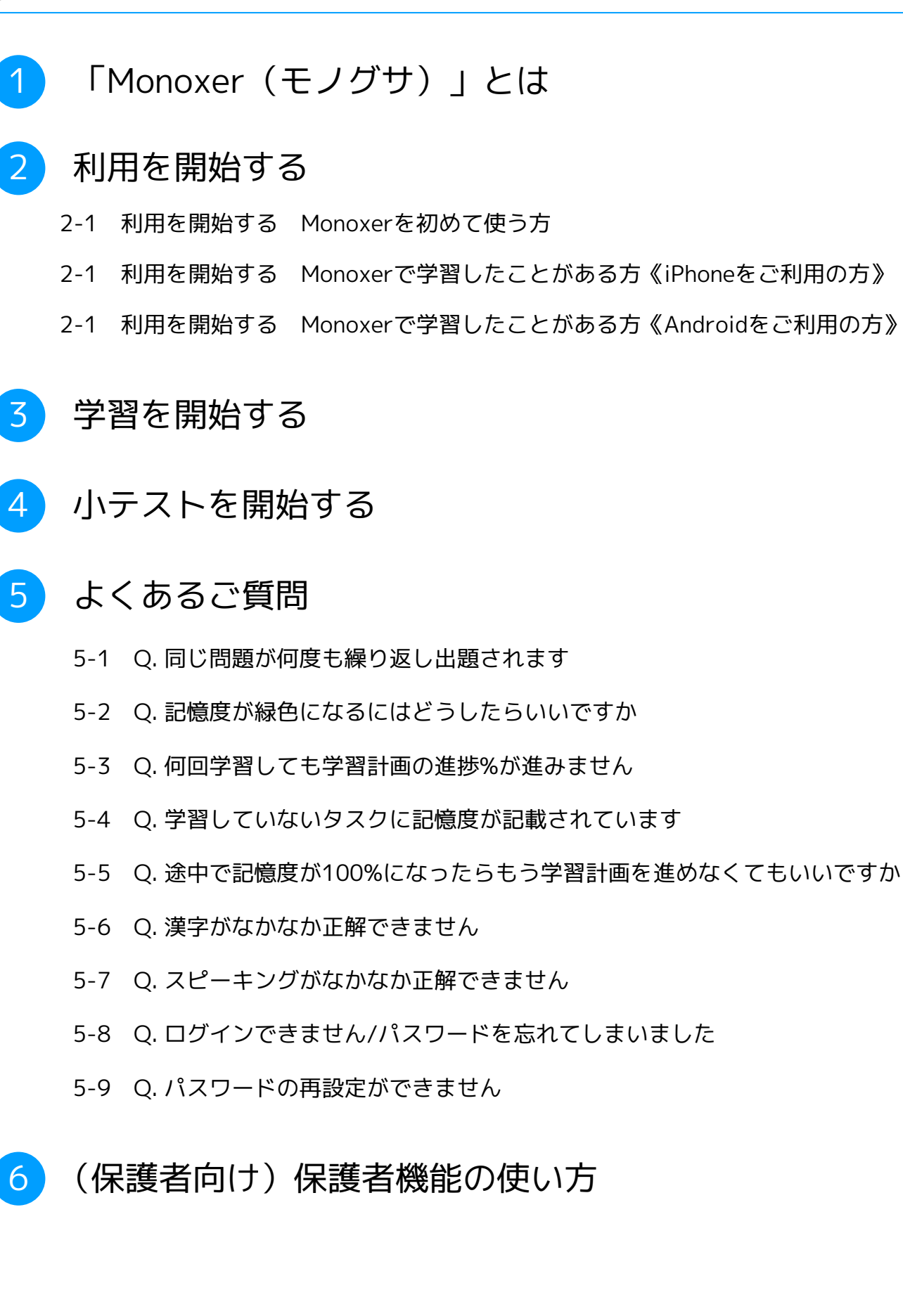

**「Monoxer(モノグサ)」とは** 1

難易度変化、定着度の可視化、学習量の設計に特徴がある 「解いて憶える記憶アプリ」です

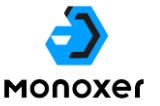

#### **誰でも憶えられるから、 成績が上がる**

Monoxerであれば、あなたがどれくらい憶えているか、どうやって 忘れるのか、何が得意で何が苦手かをAIが正確に測定します。あな たの記憶に合わせて問題の難易度が変わるので、出てくる問題を解 き続けるだけで記憶定着が進んでいます。グラフで表示される自分 の記憶を見れば、いつでも自分の苦手が分かります。さらに忘れ方 に合わせた復習問題も出されるので、テスト前に忘れることなく確 実に成績を上げることができます

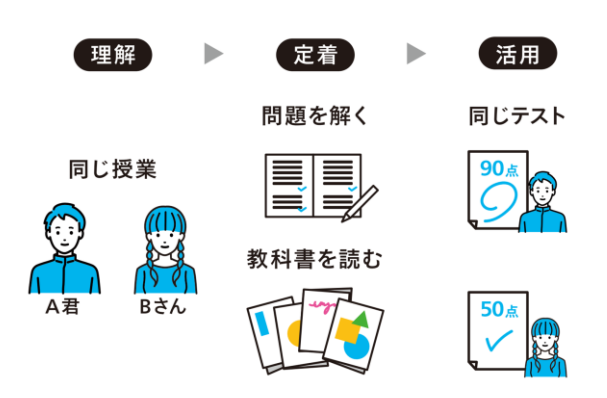

#### **記憶度に合わせた 難易度変化**

問題を解くたびに記憶状態を分析し、必 要な問題を必要なだけ、忘れた頃も見計 らって適切な難易度で出題します。いわ ば、個人の専用問題集が出来上がるよう なイメージです。

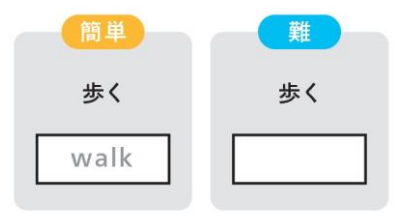

#### **定着度を可視化**

難易度ごとの正誤情報や回答履歴をすべ て集計しており、「今どれだけ憶えてい るか」をAIが判定・計測します。これま で曖昧だった記憶度を客観的に、正確に 測定することができます。

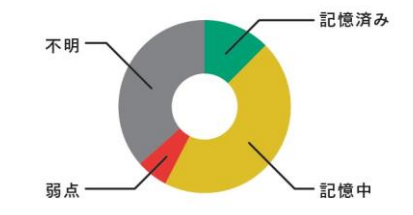

#### **毎日の最適な 学習量を自動設計**

学習の目標日を登録することで、期限 までに憶えきれるよう毎日の学習内容 を提案します。計画の内容は日々の取 り組みに合わせてアップデートされ続 けるので、着実な記憶定着ができます。

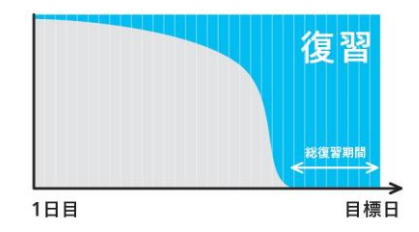

紙(単語帳など)

#### **憶えやすさと忘れにくさの双方から紙の学習より、 Monoxerの学習を推奨します。**

#### **D** MONOXER

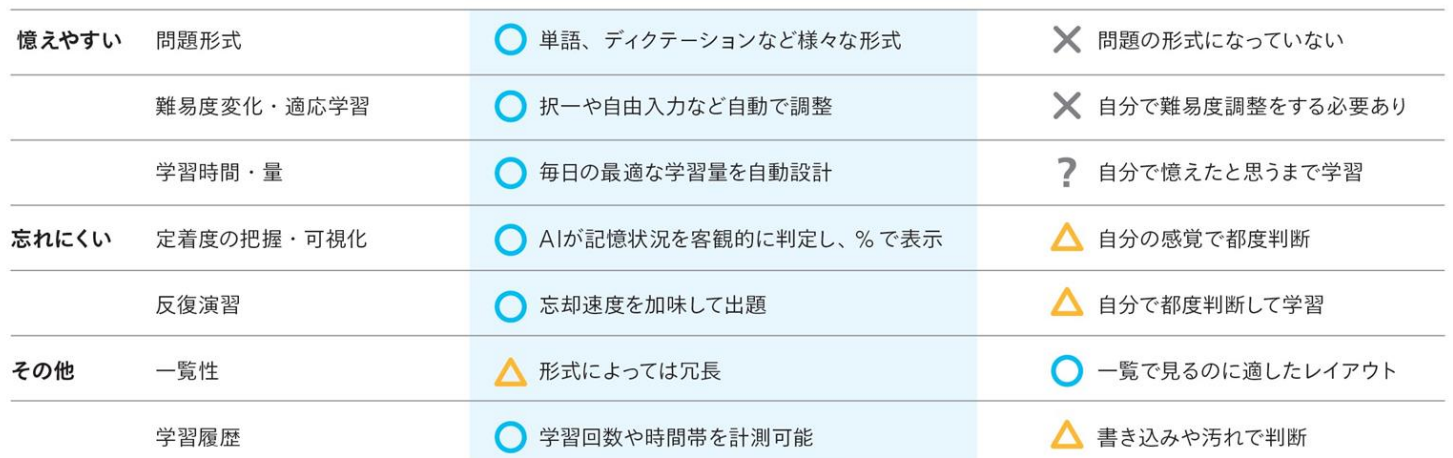

# アプリをダウンロードし、 招待コードを入力することで利用を開始できます。

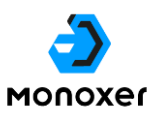

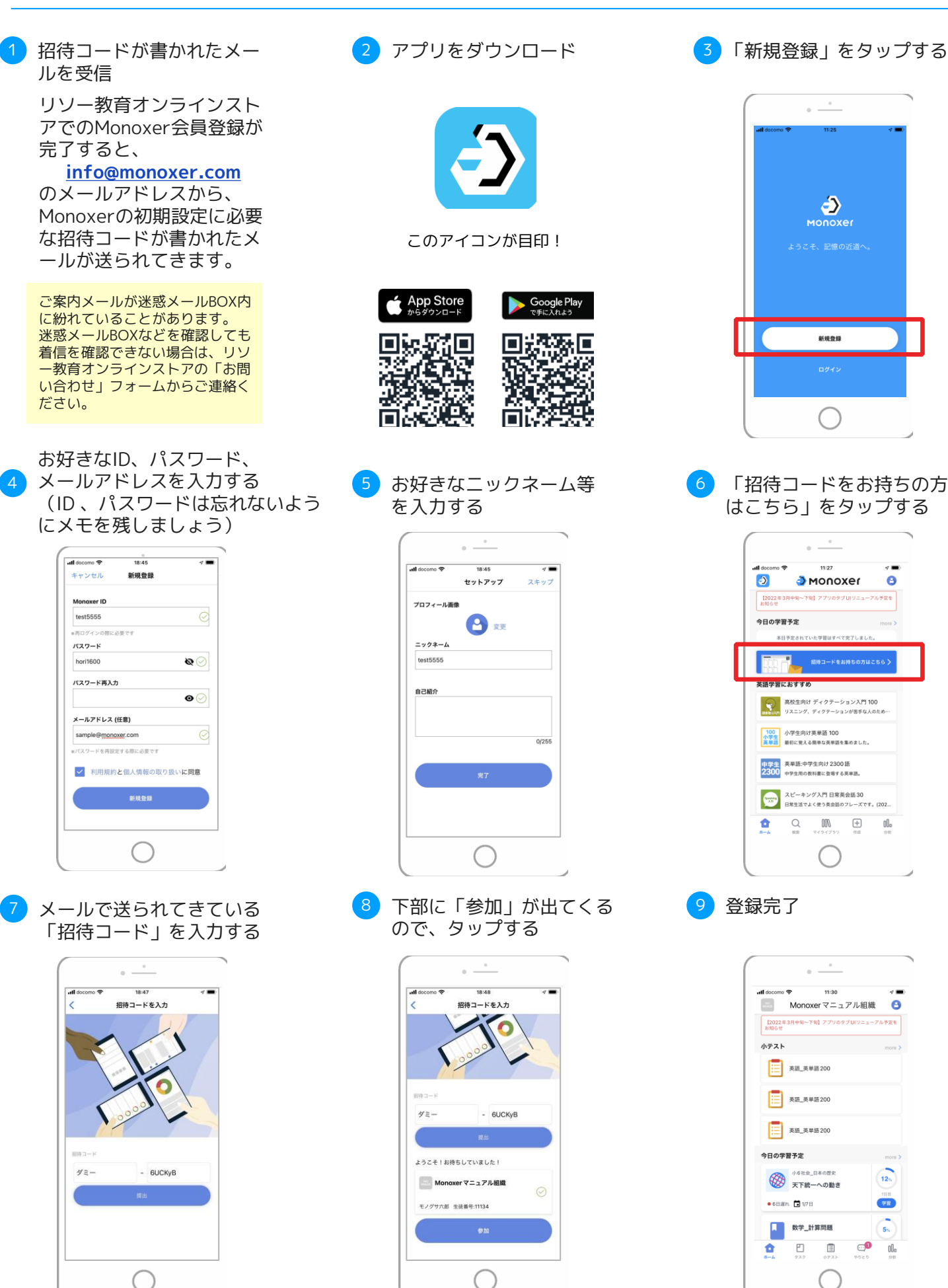

2-2 **利用を開始する Monoxerで学習したことがある方《iPhoneをご利用の方》**

# 既存のMonoxerアカウントに招待コードを紐付けて ご利用ください。《iPhoneをご利用の方》

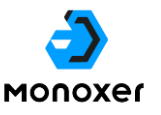

# **Monoxerで学習されたことがある方は、これまで使っていた アカウントをそのままお使いいただくことを推奨します**

記憶情報はMonoxerアカウント (Monoxer ID) ごとに管理されています。 そのため、これまでMonoxerで学習されたことがある方が、新規でアカウントを作成して学習開始すると、 これまで学習した分の記憶情報がリセットされてしまいます。

これまでMonoxerで学習されたことがある方は、新規でアカウント作成をするのではなく、既存のアカウ ントに、リソー教育オンラインストアを通して発行された招待コードの紐づけを実施してください。 この招待コードを記載したメールは、リソー教育オンラインストアでのMonoxer会員登録が完了した後、

**[info@monoxer.com](mailto:info@monoxer.com)** のメールアドレスから送られます。

※ご案内メールが迷惑メールBOX内に紛れていることがあります。迷惑メールBOXなどを確認しても着信を確認できない場合は、リソー教育オン ラインストアの「お問い合わせ」フォームからご連絡ください。

#### これまで利用されたことがある方の登録手順(iPhoneをご利用の方向け)

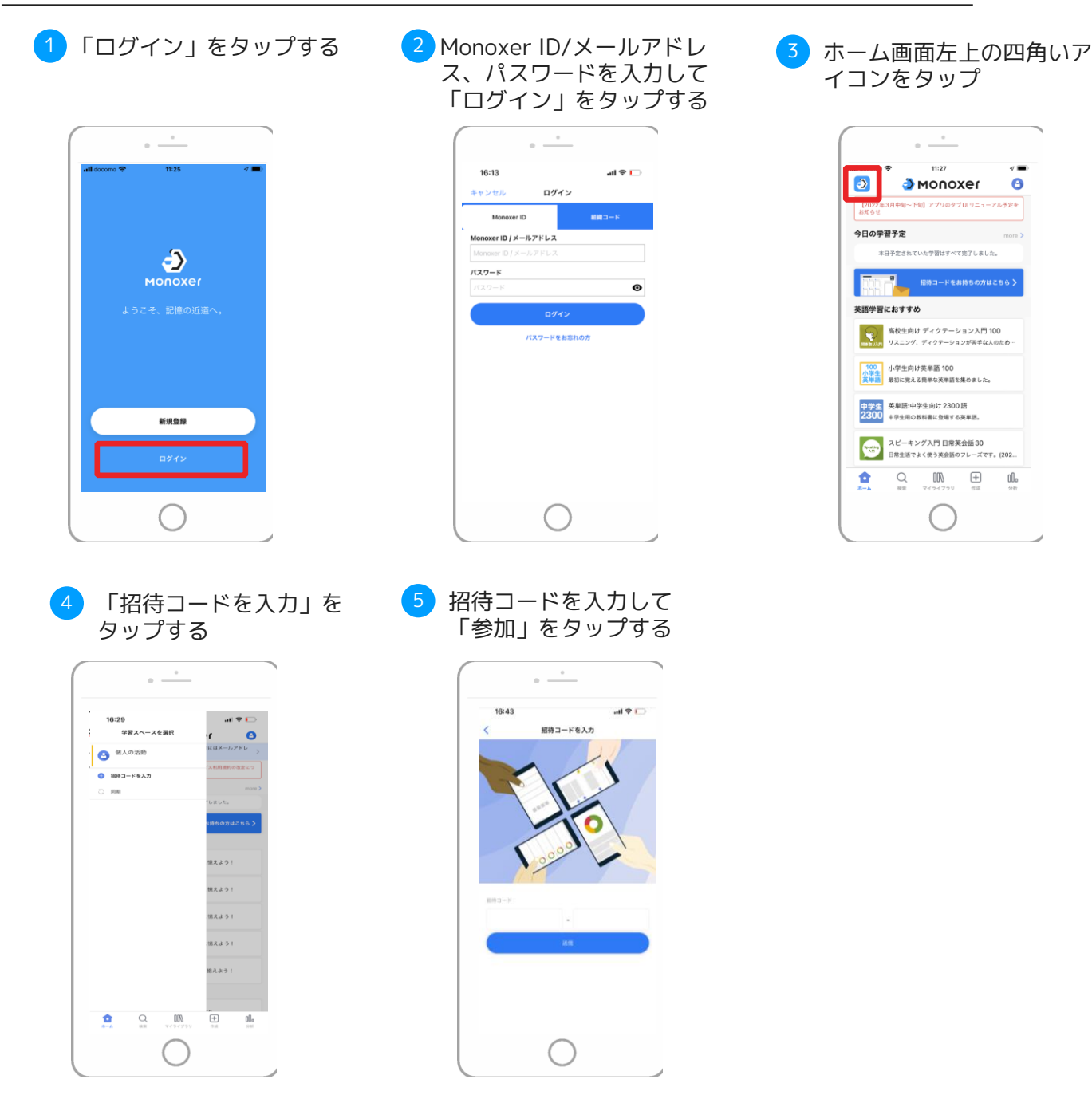

**利用を開始する Monoxerで学習したことがある方《Androidをご利用の方》** 2-3

# 既存のMonoxerアカウントに招待コードを紐付けて ご利用ください。《Androidをご利用の方》

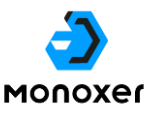

# **Monoxerで学習されたことがある方は、これまで使っていた アカウントをそのままお使いいただくことを推奨します**

記憶情報はMonoxerアカウント (Monoxer ID) ごとに管理されています。 そのため、これまでMonoxerで学習されたことがある方が、新規でアカウントを作成して学習開始すると、 これまで学習した分の記憶情報がリセットされてしまいます。 これまでMonoxerで学習されたことがある方は、新規でアカウント作成をするのではなく、既存のアカウ

ントに、リソー教育オンラインストアを通して発行された招待コードの紐づけを実施してください。 この招待コードを記載したメールは、リソー教育オンラインストアでのMonoxer会員登録が完了した後、

**[info@monoxer.com](mailto:info@monoxer.com)** のメールアドレスから送られます。

※ご案内メールが迷惑メールBOX内に紛れていることがあります。迷惑メールBOXなどを確認しても着信を確認できない場合は、リソー教育オン ラインストアの「お問い合わせ」フォームからご連絡ください。

#### これまで利用されたことがある方の登録手順(Androidをご利用の方向け)

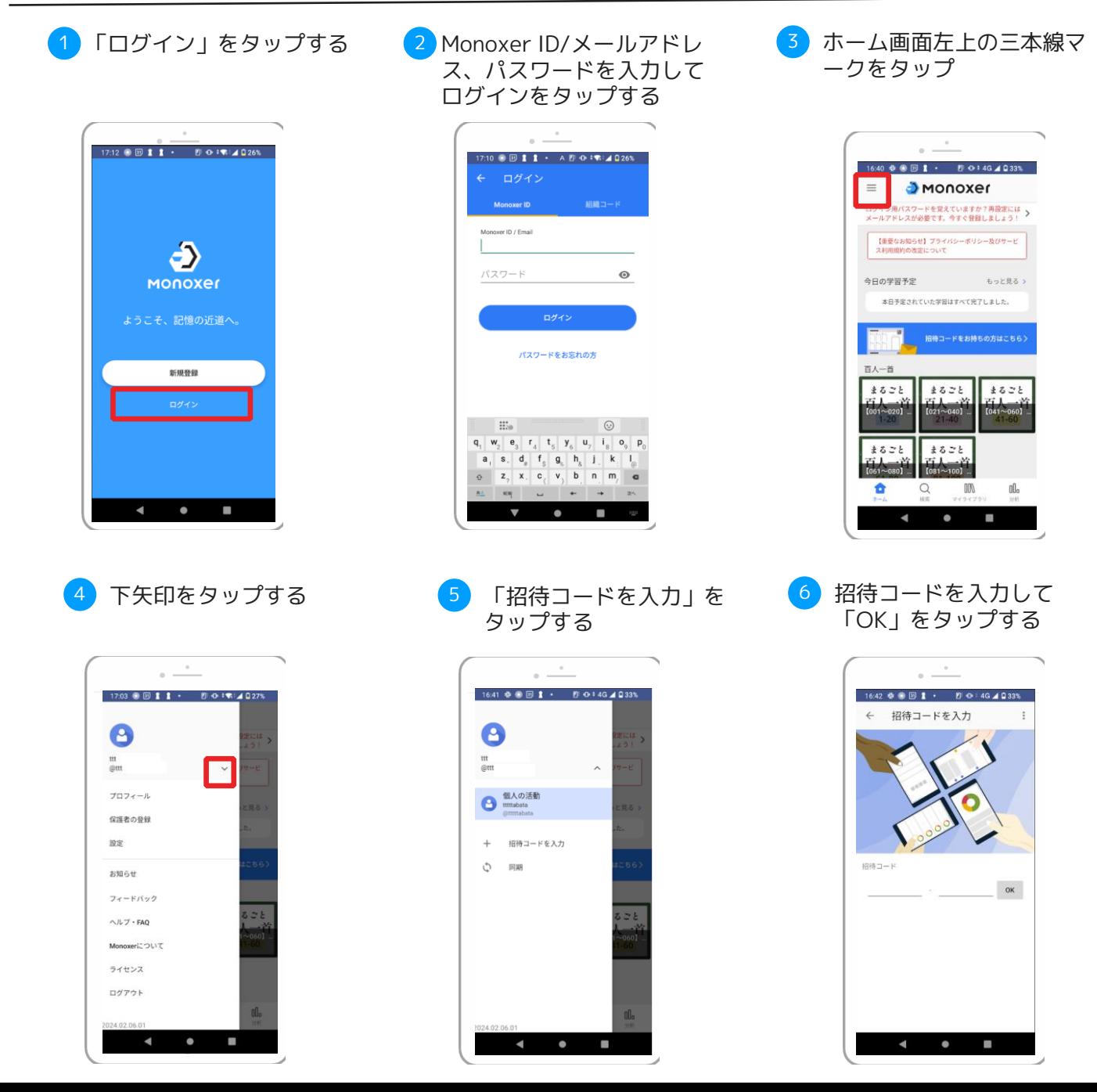

#### **学習を開始する** 3

# タスクタブから学習したいBookの「学習」を タップすることで開始できます。

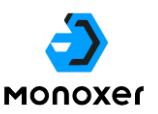

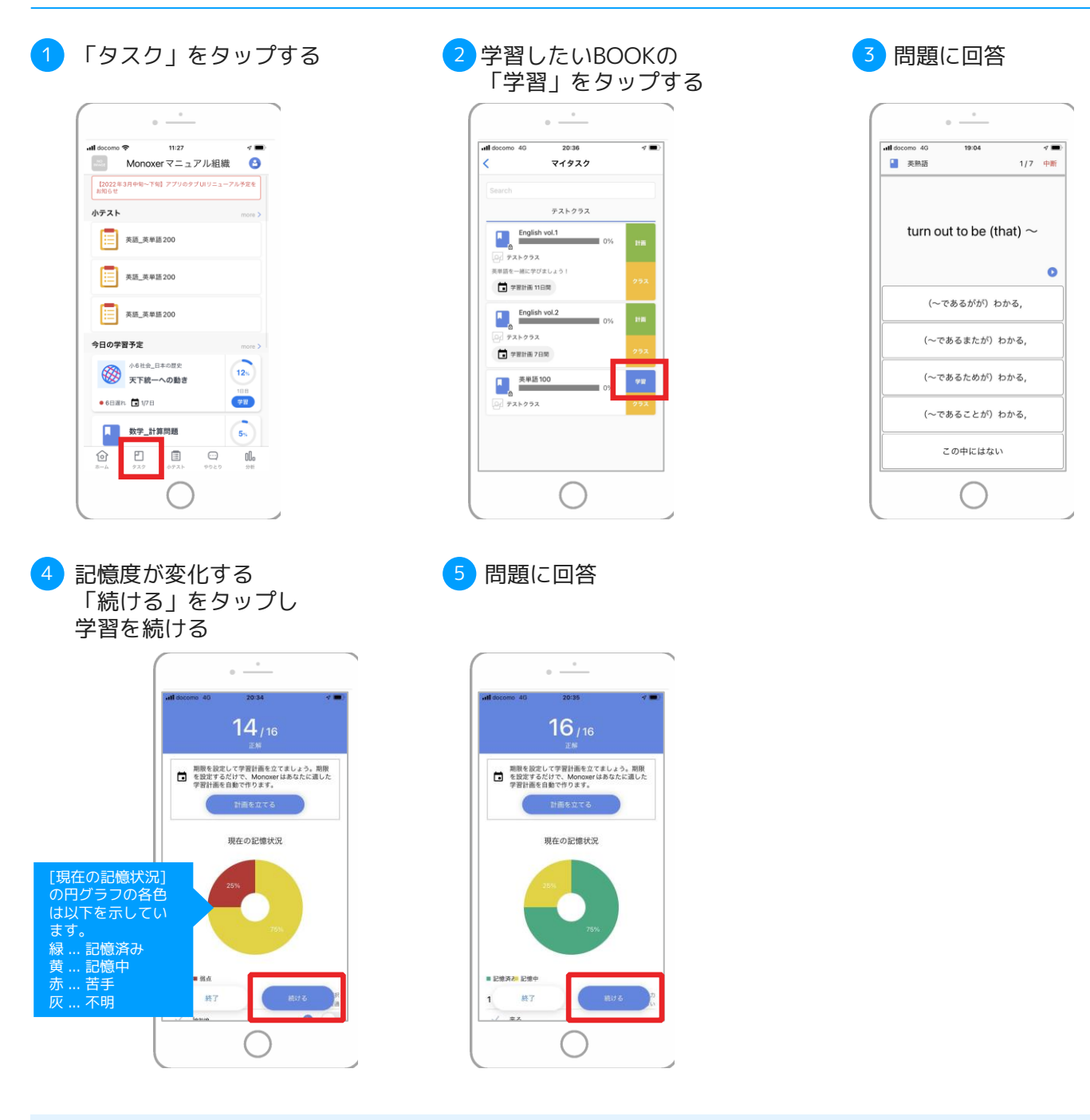

#### **自分自身で学習計画を設定することもできます**

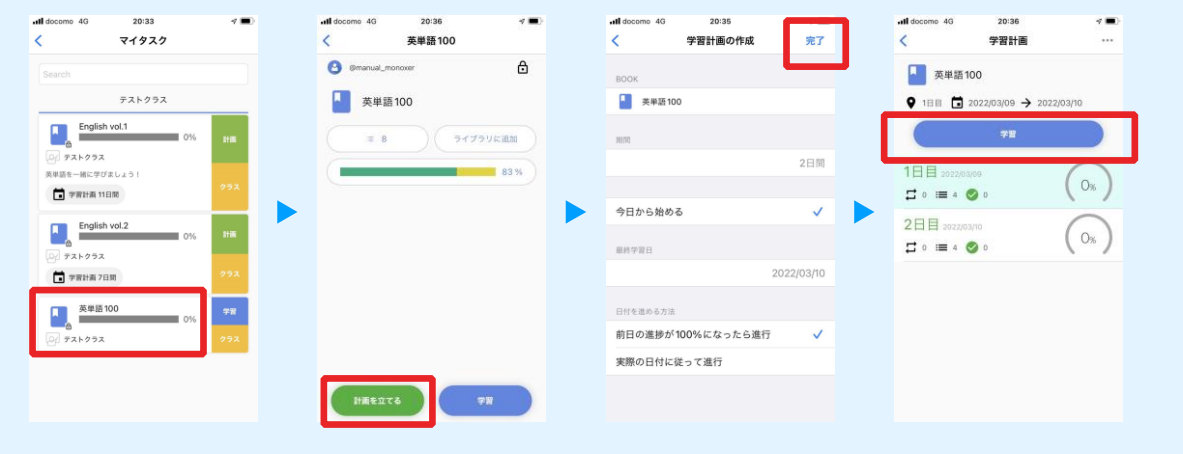

## 4 **小テストを開始する**

#### 組織のトップ画面にある「小テスト」から 小テストを開始できます MONOXer 1 「小テスト」から回答したい (2)「開始する」を <mark>2</mark> 「開始する」を そうしい しょうと <mark>3 回答し「確定」を</mark> 小テストをタップする タップする タップする  $\sim$   $\sim$  $\sim$   $\sim$   $^{-1}$  $\sim$   $$ all docomo  $\widehat{\mathfrak{D}}$  11:27 <mark>...⊪l</mark> docomo <mark>令 17:09</mark><br> 英語\_英単語 200  $\overline{1}$  $\overline{1}$ キャンセル |<br>| 【2022年3月中旬〜下旬】アプリのタブUIリニューアル予定を  $1/20$  $\Box$ 小テスト 英語\_英単語 200 湿ぜる □ 英語\_英単語200 □ 英語\_英単語200  $-0.0000$  $20.88$ 今日の学習予定 時間制限  $\overline{u}$  $q$  werty uiop ● 小6社会\_日本の歴史<br>天下統一への動き  $\boxed{12n}$  $a$  sd f g h j k l  $\begin{array}{c} \text{HB} \\ \#\mathbf{H} \end{array}$  $\bullet$  6827  $\Box$  1/78 T z x c v b n m @ ■ 数学\_計算問題  $\bigcirc$  $123 \leftarrow \rightarrow$  $\begin{picture}(120,110) \put(0,0){\line(1,0){100}} \put(15,0){\line(1,0){100}} \put(15,0){\line(1,0){100}} \put(15,0){\line(1,0){100}} \put(15,0){\line(1,0){100}} \put(15,0){\line(1,0){100}} \put(15,0){\line(1,0){100}} \put(15,0){\line(1,0){100}} \put(15,0){\line(1,0){100}} \put(15,0){\line(1,0){100}} \put(15,0){\line(1,0){100$  $00\,$  $\bigcap$ 全問回答後、内容を確認 4 5 終了をタップ して「提出」をタップ  $\frac{1}{\left(1-\frac{1}{2}\right)}\leq\frac{1}{\left(1-\frac{1}{2}\right)}\leq\frac{1}{\left(1-\frac{1}{2}\right)}\leq\frac{1}{\left(1-\frac{1}{2}\right)}$  $\sim$   $\sim$  $\overline{\phantom{a}}$  and decome  $\overline{\phantom{a}}$  $\overline{\phantom{a}}$  $\overline{a}$  $17.11$  $\overline{1}$  $1-\pi\epsilon\delta$  $\mathbf{1}$  $mix$ 日 **英語\_英単語200**  $2 - 386$  $\mathbf{1}$ freez  $18/20$ 〜を傷つける  $\mathbf 1$ hurm 正答数 18/20  $4$  sons  $\mathbf 1$ 時間  $2:33$ seem  $5 - \text{RRT}$  $\ensuremath{\mathsf{1}}$  $1$  =  $\pi\epsilon\epsilon$  $1/1$ compare  $\frac{1}{m}$

### **回答のコツ**

回答確認画面から 回答内容を修正できます

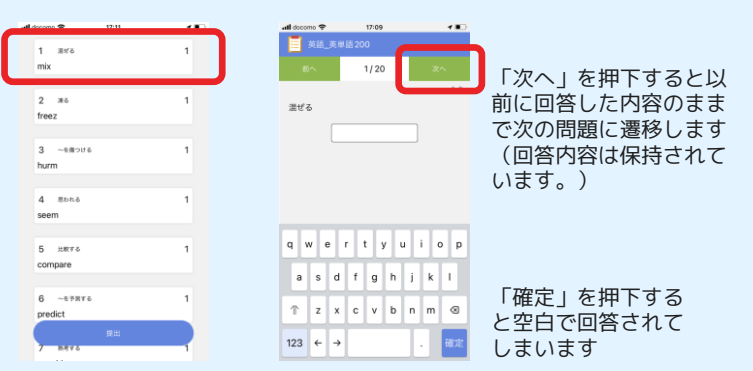

#### 画面中央上部の〇/〇をタップすると 回答確認画面に遷移できます

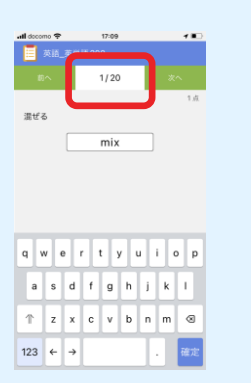

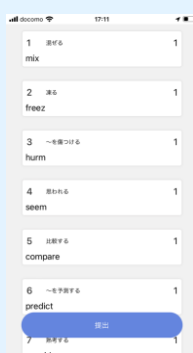

#### **Q. 同じ問題が何度も繰り返し出題されます** 5-1

A. 1セットの学習内で記憶定着に必要なタイミングと問題 をAIが判定して出題しているため、続けて同じ問題が MONOXAL 出題されることがあります。

## **Monoxerのコンセプト**

2006年から2011年頃に行われた記憶の研究に則って開発されているサービスです

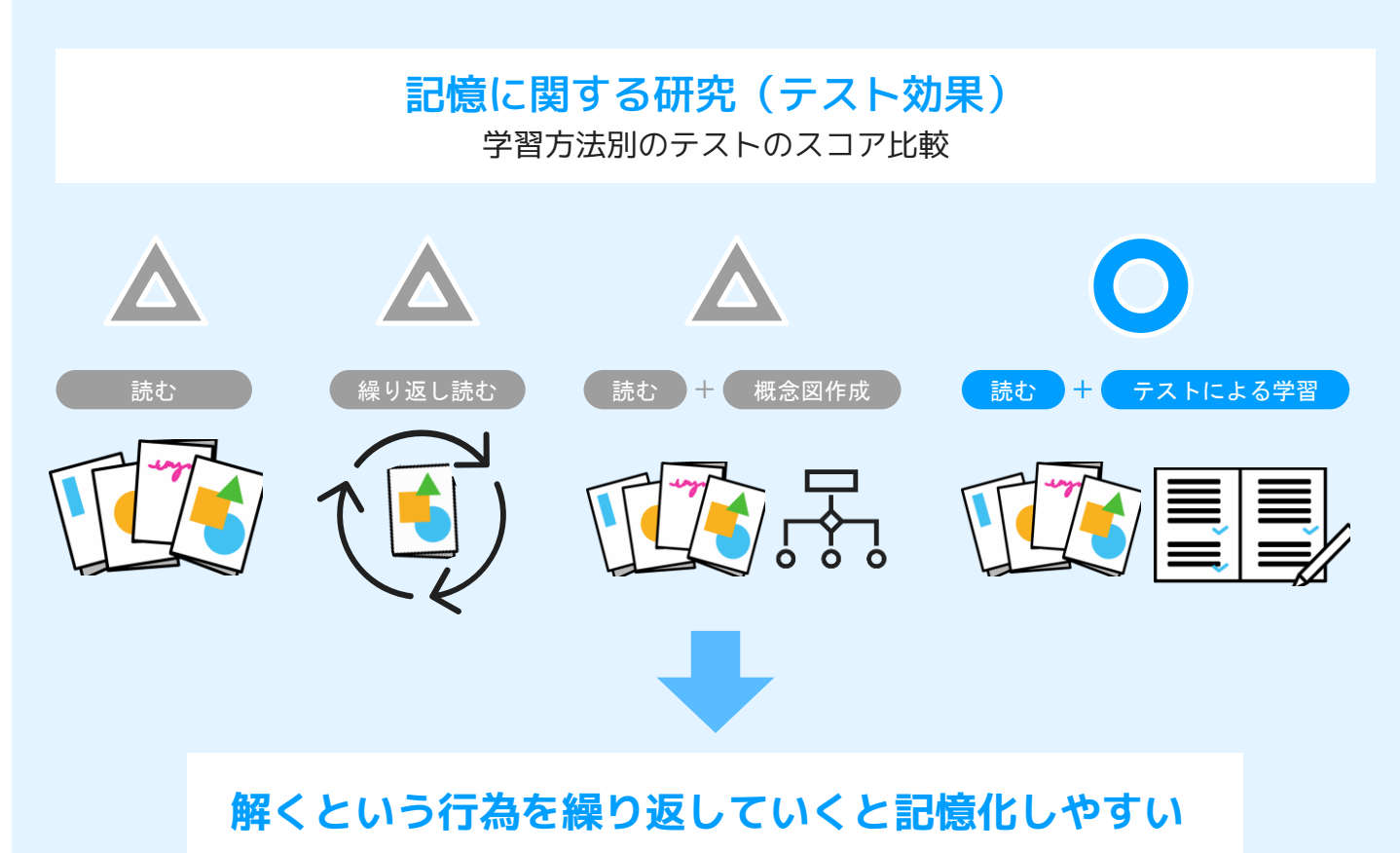

## **繰り返し出題されるケース**

1セットの学習内で記憶定着に必要なタイミングと問題をAIが判定して出題している ため、続けて同じ問題が出題されることがあります。

#### 出題の基準例

- ・現在の記憶度
- ・忘却度
- ・学習計画の復習のタイミング
- ・過去の学習履歴 過去どのような問題を出題したか 問題の正誤 学習した時刻

#### **記憶済みのエントリー(問題)も 繰り返し出題される理由**

苦手なエントリーだけを連続で解くのは記憶する うえで非効率で、正解できる問題を出して脳に一 息つかせることも重要です。

一息ついた上で苦手な問題を解くことにより効率 的な記憶定着や、全体の正解率を上げることによ りストレスなく進めることができます。

#### **Q. 記憶度が緑色になるにはどうしたらいいですか** 5-2

A. 最も難易度が高い問題を出題した際に、 ほぼ確実に正答できる記憶状態だとAIが判定した状態が 「記憶済み」になります

#### **記憶度とは**

難易度ごとの正誤情報や回答履歴をすべて集計しており、 「今どれだけ憶えているか」をAIが判定・計測します。 これまで曖昧だった記憶度を客観的に、正確に測定する ことができます。

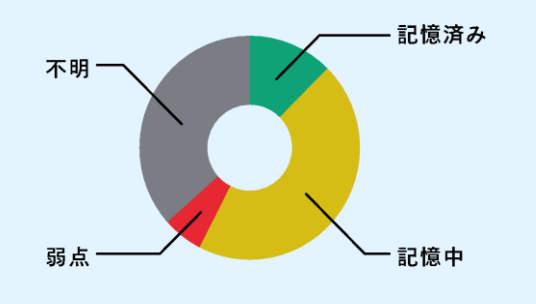

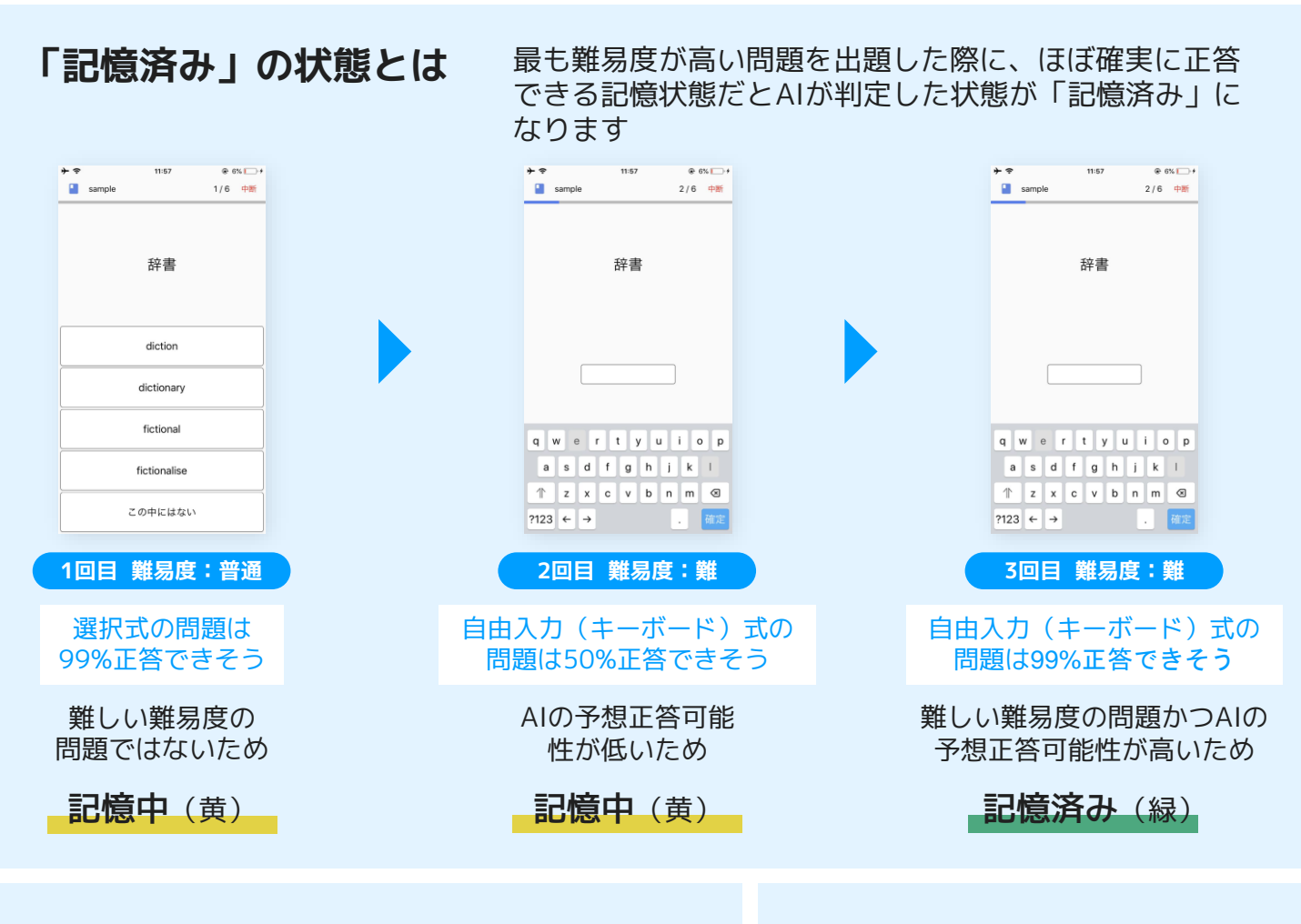

#### **記憶度の計算方法**

緑部分と黄色部分×1/3を足した割合が、 パーセンテージに反映されています。

例)緑色が20%, 黄色が60%, 赤色 が9%, 灰色が10%の場合(右図)

緑 : 20 黄 : 60 × (1/3) = 20 記憶度 : 緑 + 黄 = 20 + 20 = 40 %

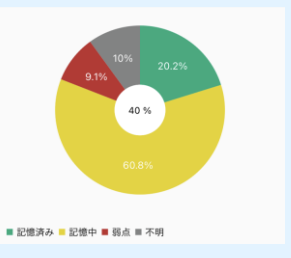

### **「記憶済み」の確認方法**

アプリから確認できます

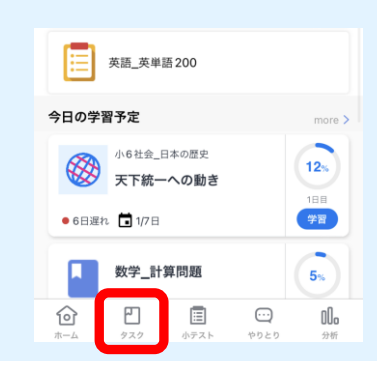

#### **Q. 何回学習しても学習計画の進捗%が進みません** 5-3

A. その日に割り当てられた問題(エントリ)を最も難しい 難易度で正解する (確認済みになる) と%が上昇します。 全てのエントリが確認済みになると その日の進捗100%になります。

## **学習計画とは**

学習期間を決めると毎日の学習量を自動で調整

例:30日で100個の英単語を憶える場合、 1日目には8個の問題が割り振られる

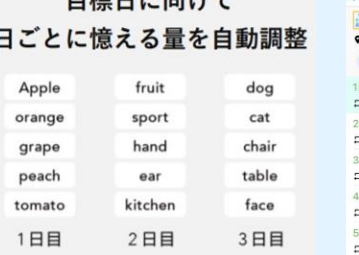

 $= 1$   $+$   $+$   $+$   $-$ 

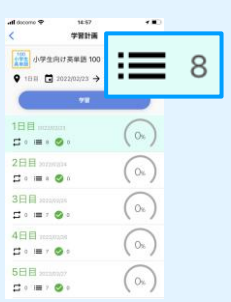

## **学習計画の進捗の進み方**

最も難しい難易度の問題を回答できる と「確認済み」になります。

全ての問題が確認済みになると学習計 画の進捗が100%になります

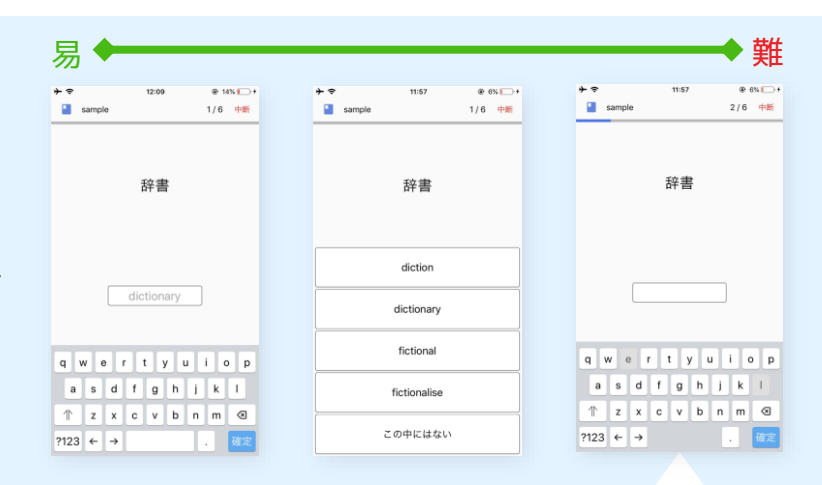

これが解けると√確認済のチェックになります。 その日割り当てられた全てのエントリが確認済 みになると学習計画の進捗が100%になります。

### 学習計画の進捗の確認方法

学習結果確認画面において「〇日目の学習内容」を クリックすると未確認か確認済かをチェックできます

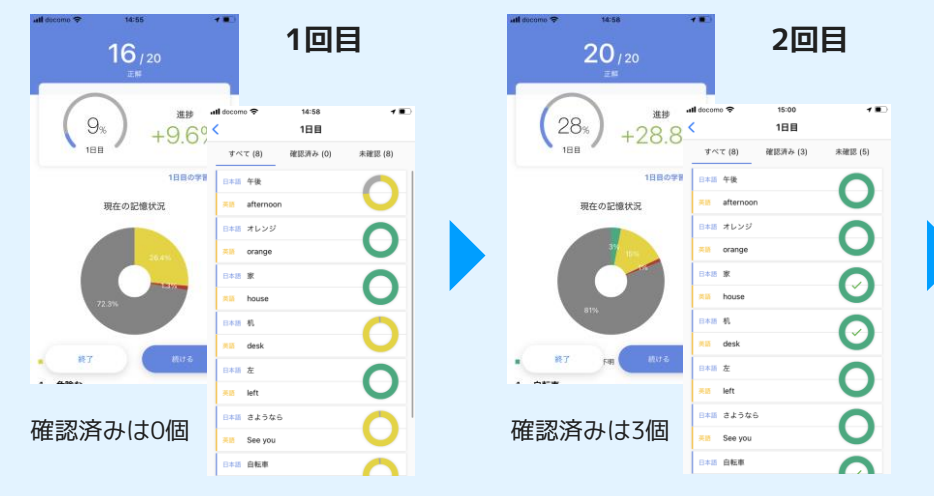

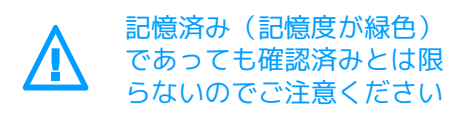

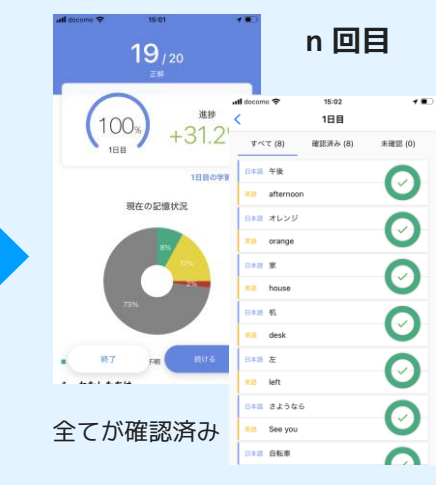

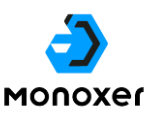

**Q. 学習していないタスクに記憶度が記載されています** 5-4

A. 記憶度は学習者個人のMonoxerIDに紐づいています。 そのために、過去に学習した記憶度が同期されます。

**MONOXEr** 

#### **記憶度とは**

難易度ごとの正誤情報や回答履歴をすべて集計しており、 「今どれだけ憶えているか」をAIが判定・計測します。 これまで曖昧だった記憶度を客観的に、正確に測定する ことができます。

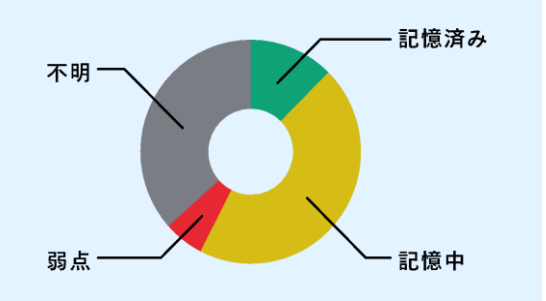

### **MonoxerのID体系**

Monoxerには Monoxer ID と組織内IDの2つのID体系がありますが、 記憶度は Monoxer ID に保持されています。

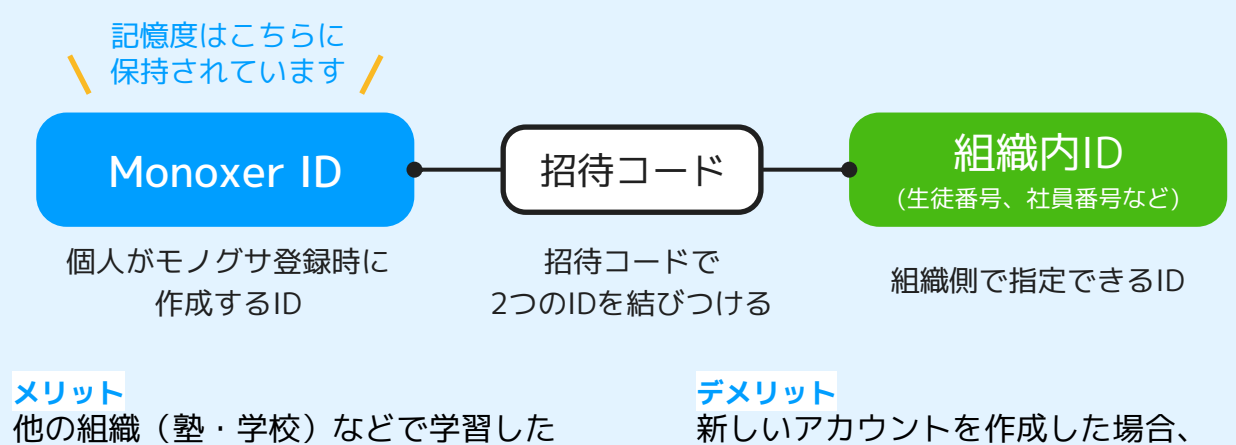

履歴が個人の学習履歴に蓄積される

記憶度がリセットされてしまう

### **記憶度の仕組み**

過去に学習していたBookの記憶状況は学習者個人に紐づくため、 学習していないBookでも記憶度がある(色がついている)ことがあります。

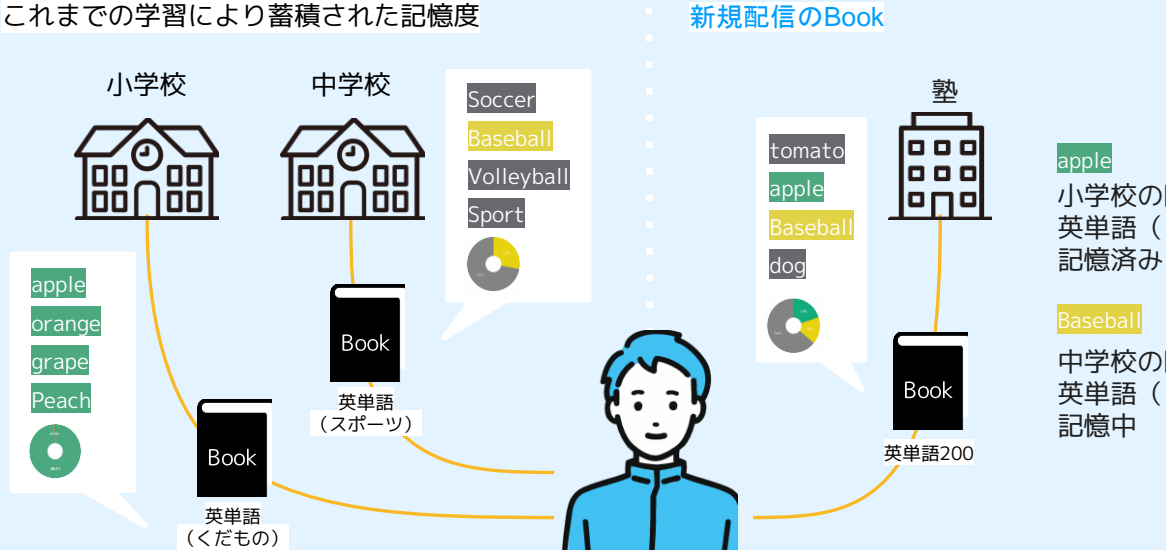

小学校の時に 英単語(くだもの)で

中学校の時に 英単語(スポーツ)で

**Q. 途中で記憶度が100%になったらもう学習計画を進めなくてもいいですか** 5-5

A. 記憶を長期化させる観点から、学習計画の完了を目標に 学習することをおすすめします。 **MONOXEr** 

### **記憶度と学習計画の違い**

どの時点で記憶が完了しているかに関して違いがあります。

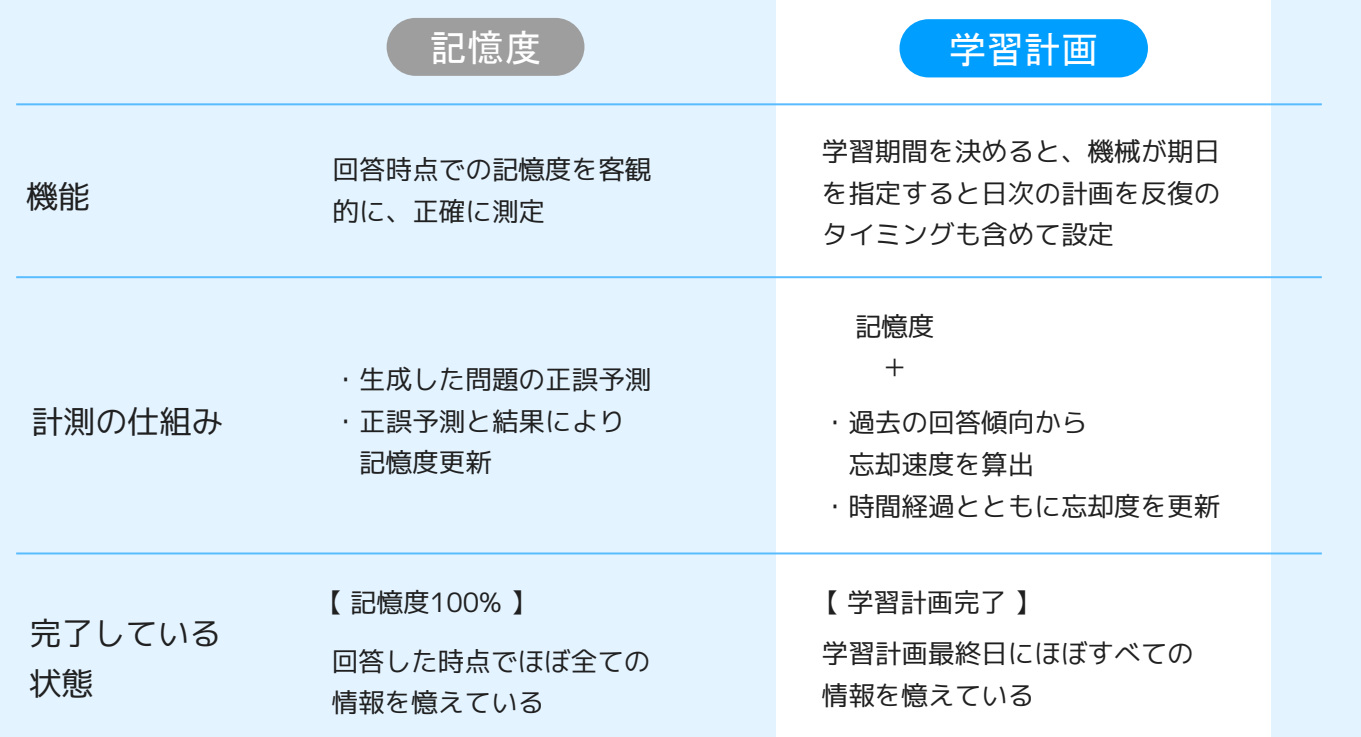

## **記憶度と学習計画の違い**

テストなど憶えるべき期日に憶えている状態を作るためにも、 学習計画完了を目指して学習を続けることをおすすめします

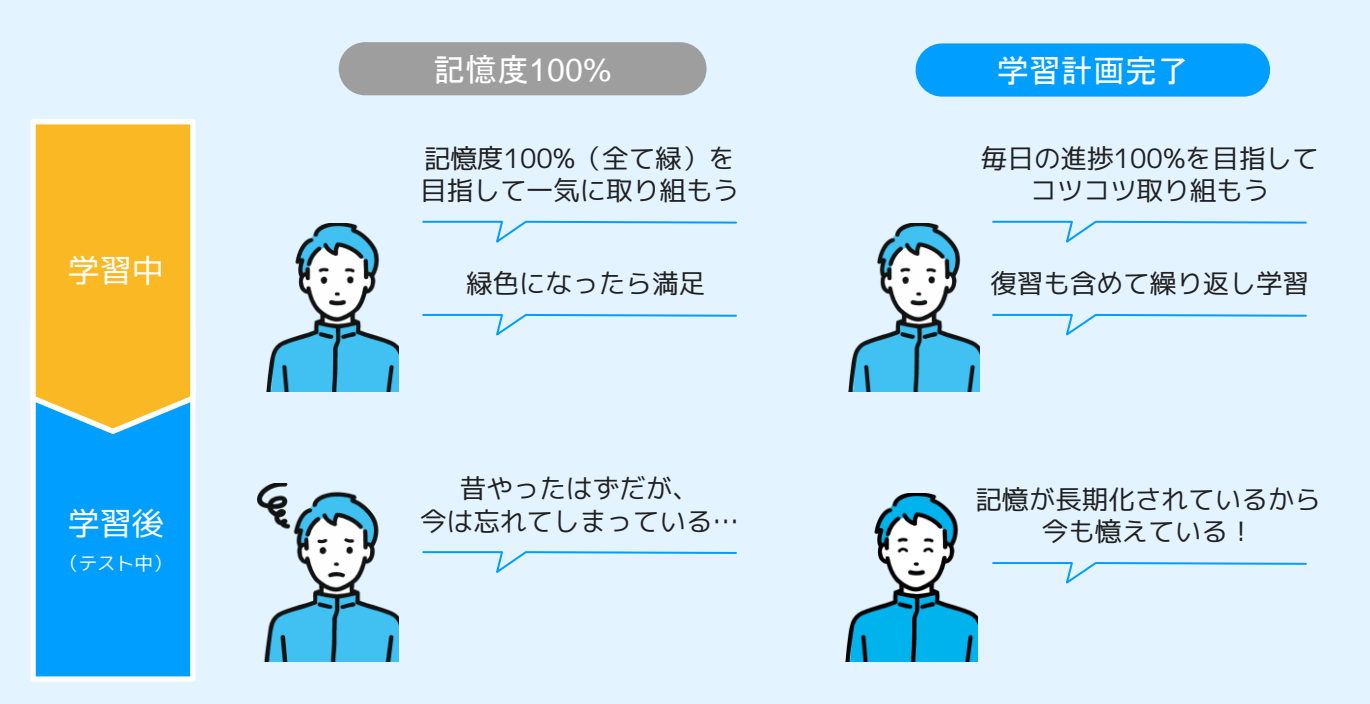

#### **Q. 漢字がなかなか正解できません** 5-6

A. 手書き文字評価は画数・書き順・書く向き・全体の形 を総合的に評価し、一定以上の評価がされれば正解と なります。フィードバックを見ながら修正点を確認し ましょう。

## **手書き文字評価とは**

入力がどれくらいお手本に近いかを評価する機能です

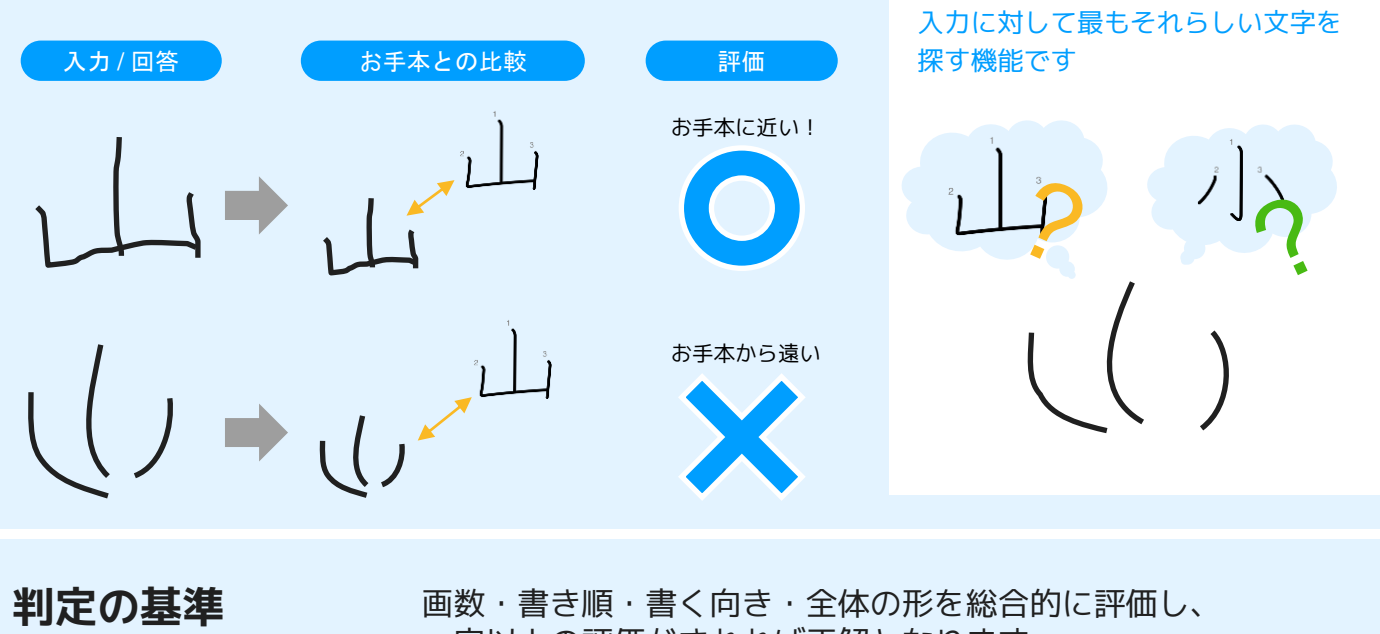

一定以上の評価がされれば正解となります。

1<sub>2</sub>3

画数 さんじょう 書き順 しんじょう 書く向き しんじょう 全体の形

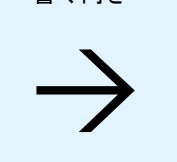

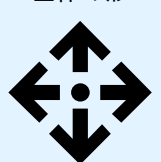

**参考:手書き文字認識**

**MONOXEr** 

**確認方法**

アプリ上から正解・不正解とそのフィードバックを確認できます 赤:正解(あるべき線)との差分が大きい線 黄:書き順が間違っている線

黒:正しく書けている線

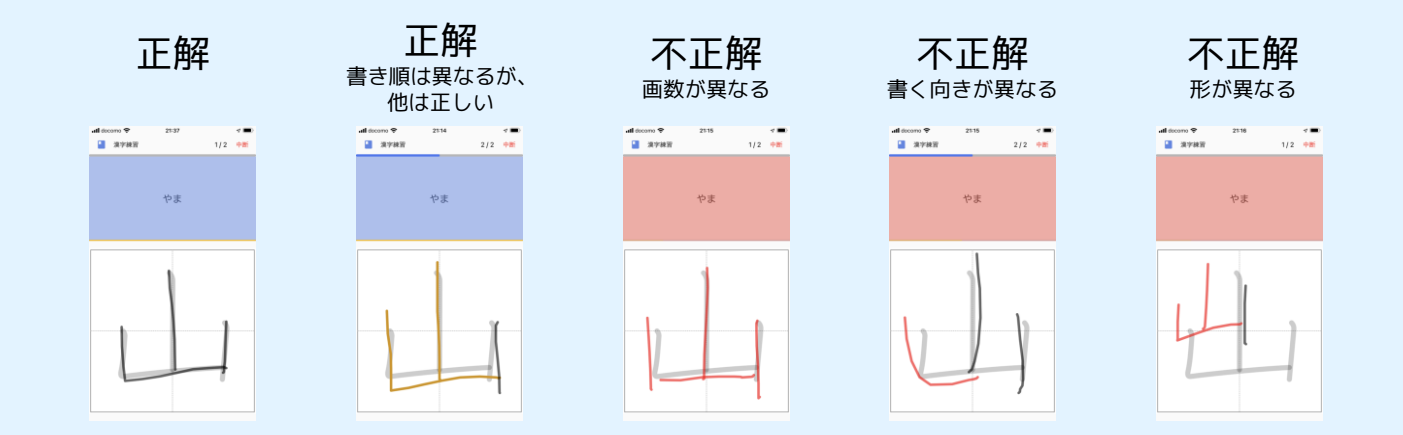

**Q. スピーキングがなかなか正解できません** 5-7

A. 「正解」と「認識された発音」の差分のある単語数が 一定以上かどうかで判定します。 一単語ずつ丁寧に発音してみましょう。

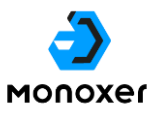

### **スピーキング形式とは**

音声認識機能によって和文から英文への翻訳\*や音読の評価ができる機能です

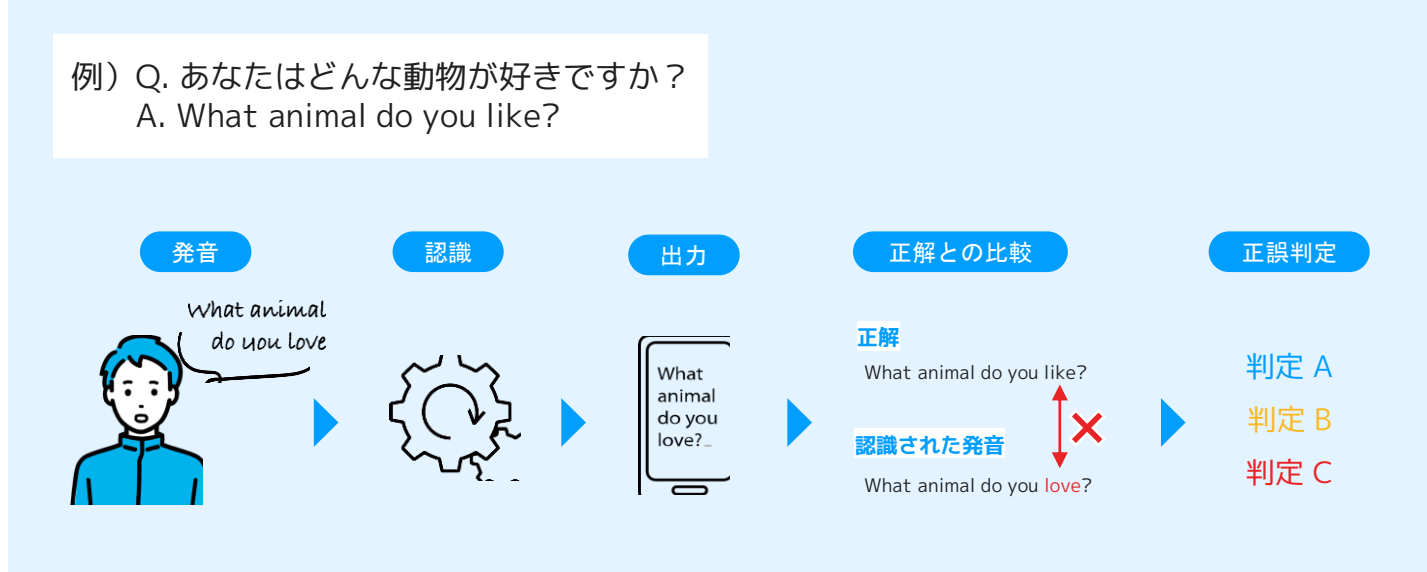

\*和文と英文が1:1対応である必要があります

#### **正解判定**

正解と差分のある単語の割合によって判定が決まります

例)Q. あなたはどんな動物が好きですか? A. What animal do you like?

$$
4J\ddot{x}
$$

#### 判定 B

正解と差分のある単語の 割合が一定未満

正解と認識された 発音が一致

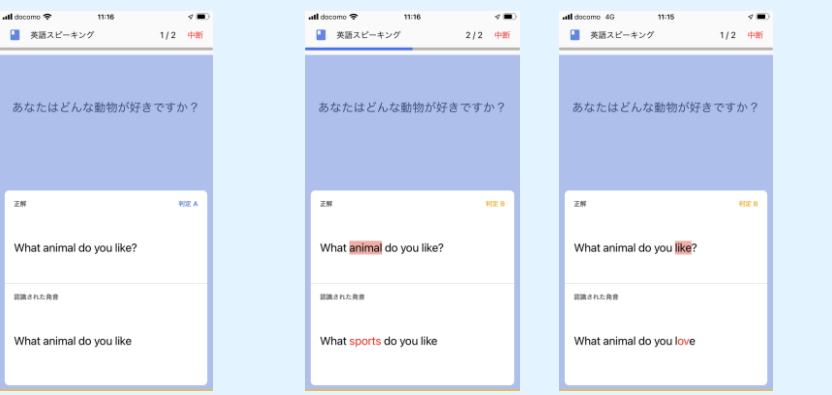

#### 判定 C

#### 正解と差分のある単語の 割合が一定以上

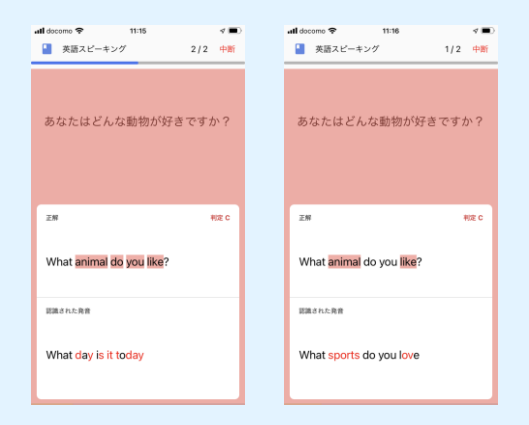

**Q. ログインできません/パスワードを忘れてしまいました** 5-8

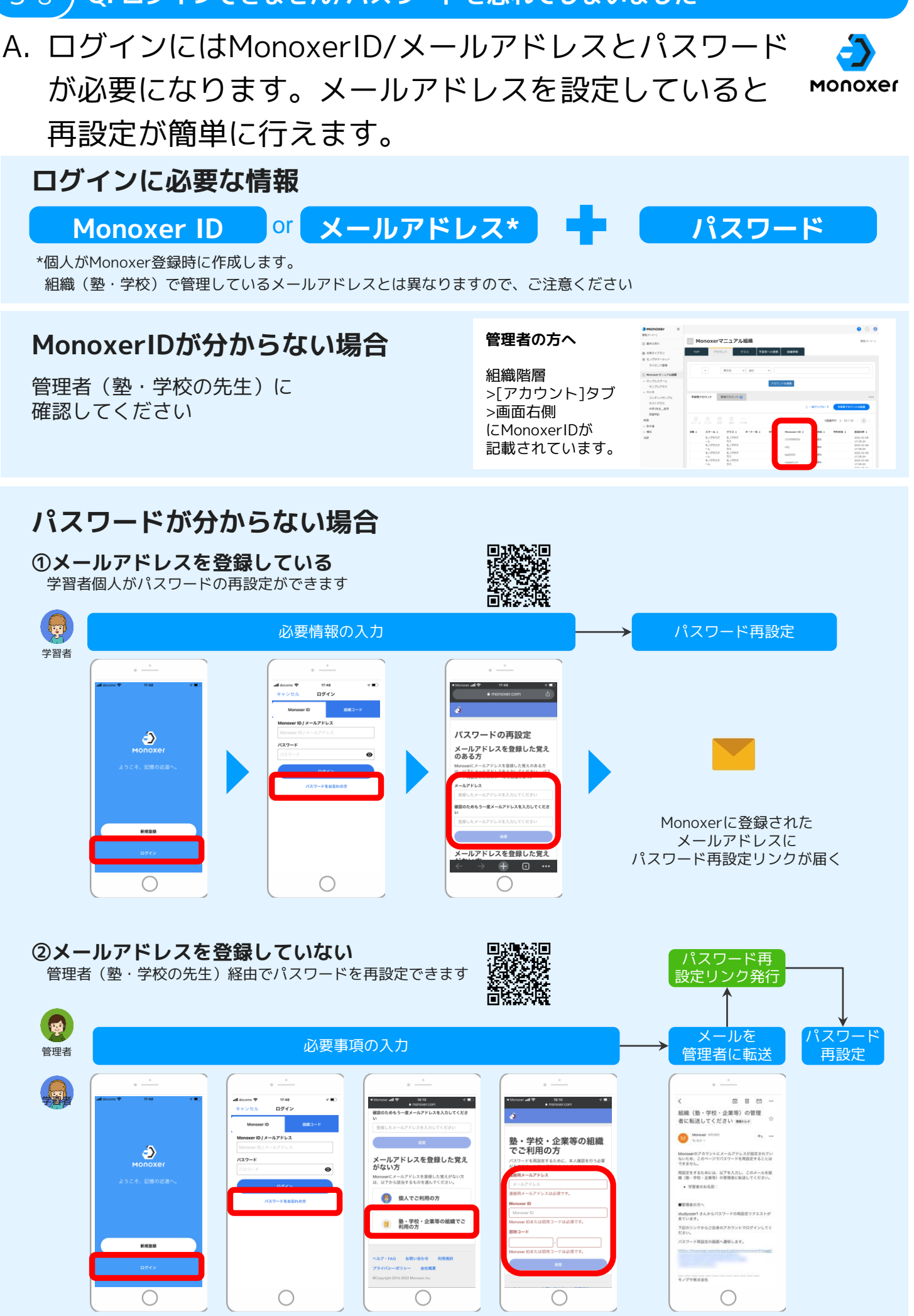

#### **Q. パスワードの再設定ができません** 5-9

A. 操作画面が間違っていないか、管理者自身のパスワード を再設定していないかご確認ください **MONOXEr** 

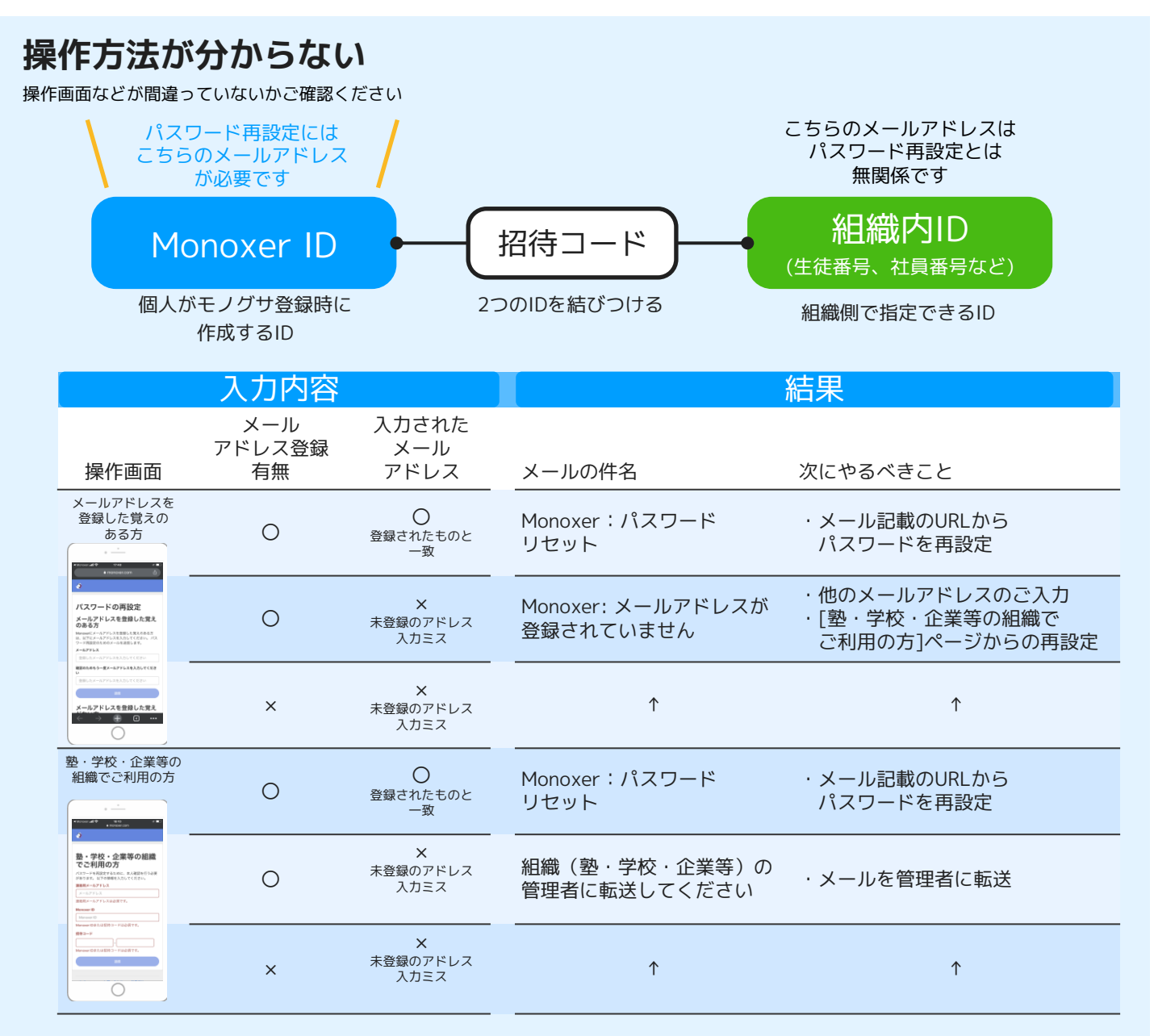

# **パスワードを再設定したが、ログインできない**

管理者など別の方のパスワードを再設定している可能性があります

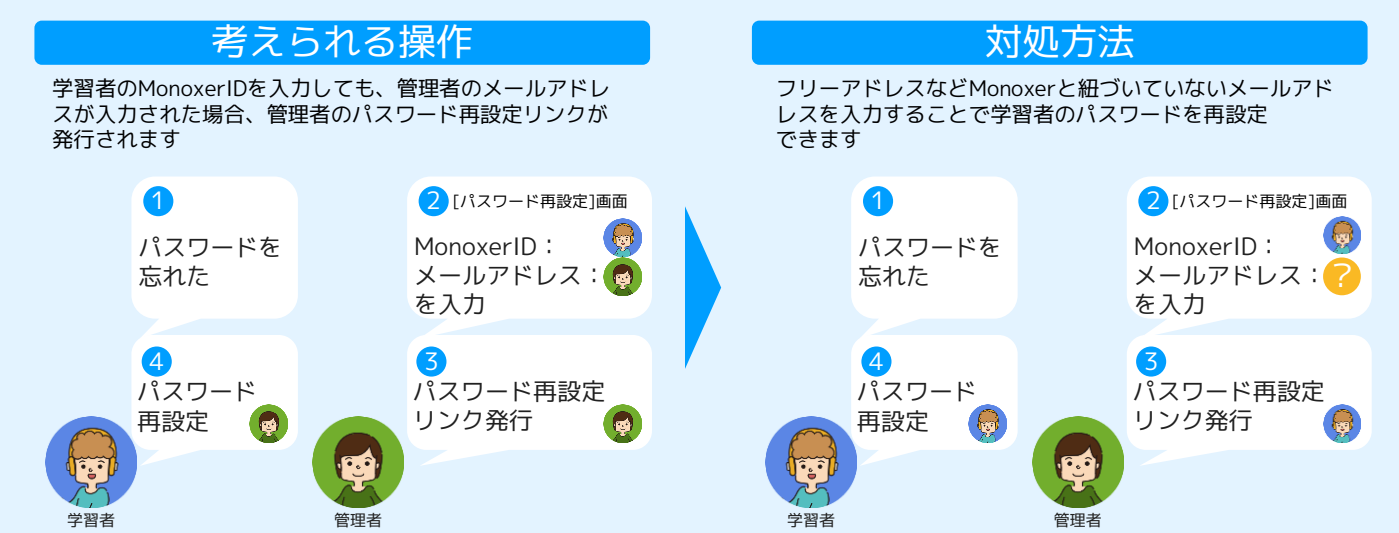

# 保護者様向けWEBページのご案内

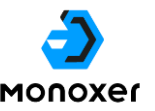

口杀回

保護者様向けWEBページをご利用いただくことで、保護者の皆様のスマホでもお子様のMonoxer学習状況を確認で きるようになります。学習習慣をつけしっかり宿題を進められるよう、ご家庭でのお子様の様子に合わせてお褒め の言葉や励ましの言葉をかけていただけますと幸いです。

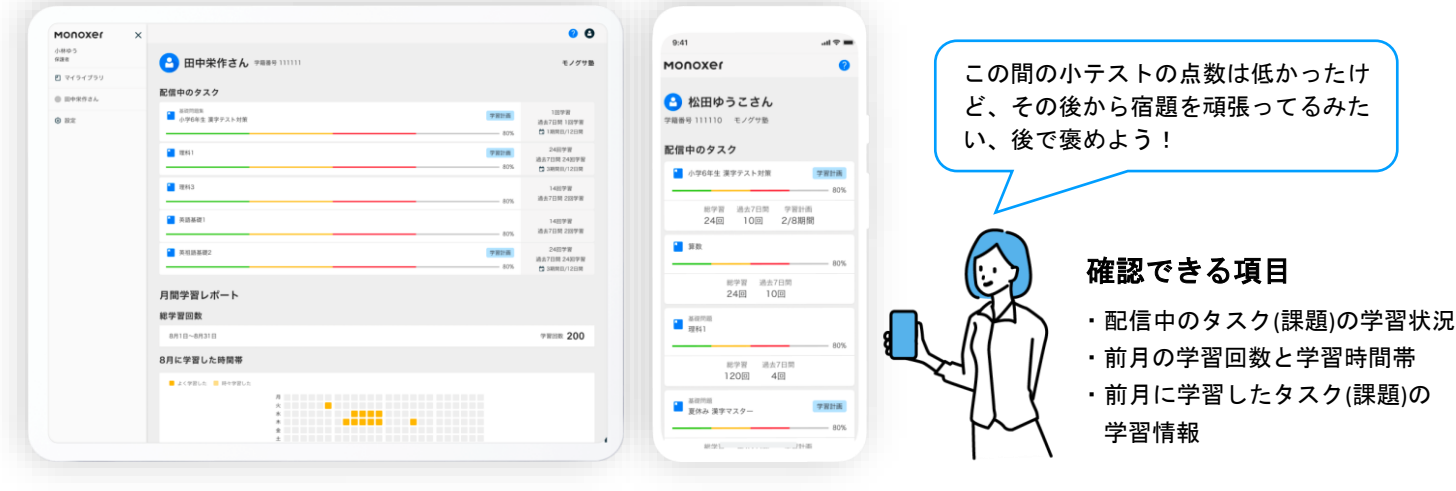

PCでの見え方 ファイン スマホでの見え方

#### 保護者様向けWEBページは、デスクトップ、スマホ両方からア クセス可能です。以下の手順で利用できます。 保護者向けWEBページ

一度登録していただくと、それ以降は**https://monoxer.com/guardian/ (右)** からいつでもお子様のMonoxer学習状況を確認できます。

#### **iOSアプリの場合**

- 1. 学習者(お子様)のアカウントにログインした状態で、ホー ム画面右上のアイコンをタップ
- 2. メニュー「保護者の登録」をタップ
- 3. 保護者のメールアドレスを入力し、「登録」をタップ
- 4. 入力したメールアドレスに届いたメール内のリンクをタップ
- 5. 保護者用WEBページの新規登録/ログインを行う

#### **Androidアプリの場合**

- 1. 学習者(お子様)のアカウントにログインした状態で、ホー ム画面右上のアイコンをタップ
- 2. メニュー「保護者の登録」をタップ
- 3. 保護者のメールアドレスを入力し、「登録」をタップ
- 4. 入力したメールアドレスに届いたメール内のリンクをタップ
- 5. 保護者用WEBページの新規登録/ログインを行う

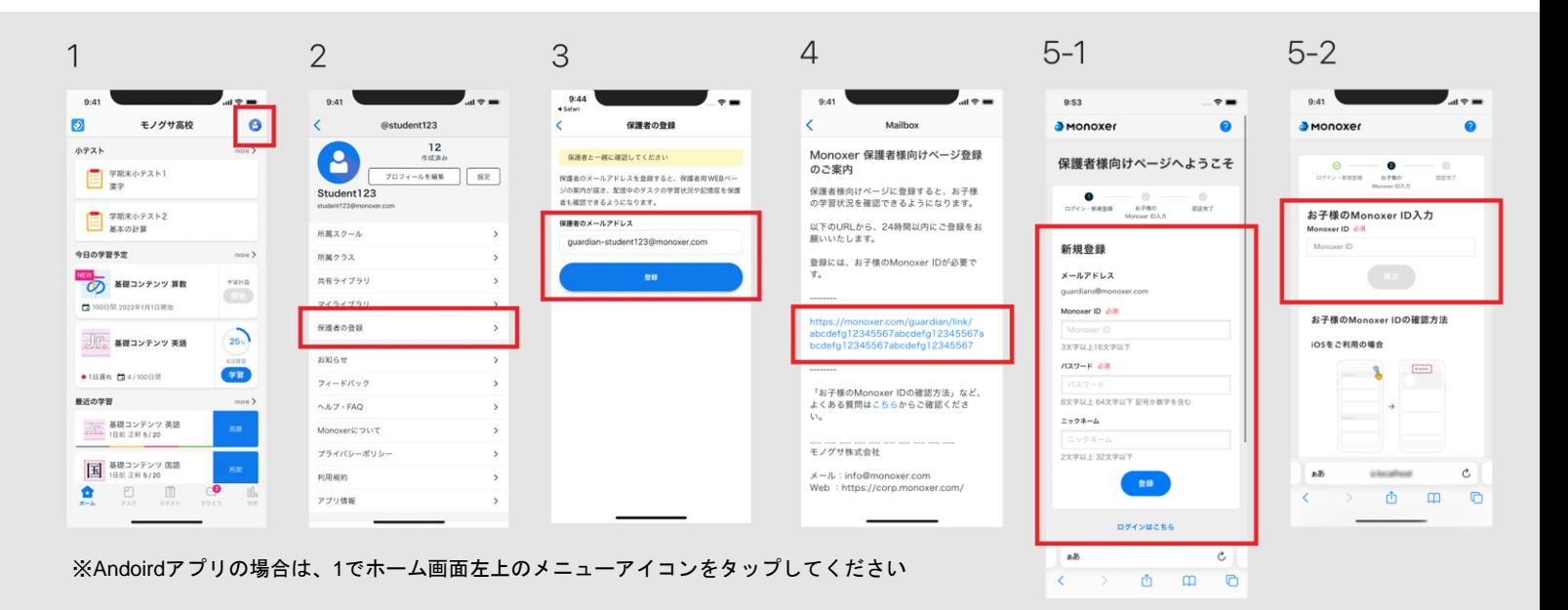

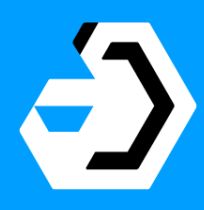

# Monoxer